## kinderopvang

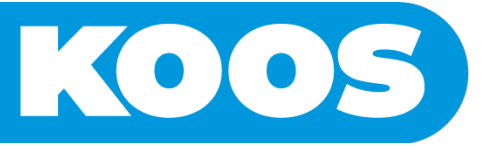

## **Eerste keer inloggen in de ouderapp**

Door de volgende stappen te volgen is het mogelijk om in te loggen in de ouderapp:

## **Stap 1 Download de ouderapp**

Open de mail die is ontvangen op een mobiele telefoon. Klik op de activatielink in de mail. Door het klikken op de link wordt de App store of Google playstore geopend om de app te downloaden. Het is om deze reden niet mogelijk om de mail te openen op een laptop of tablet.

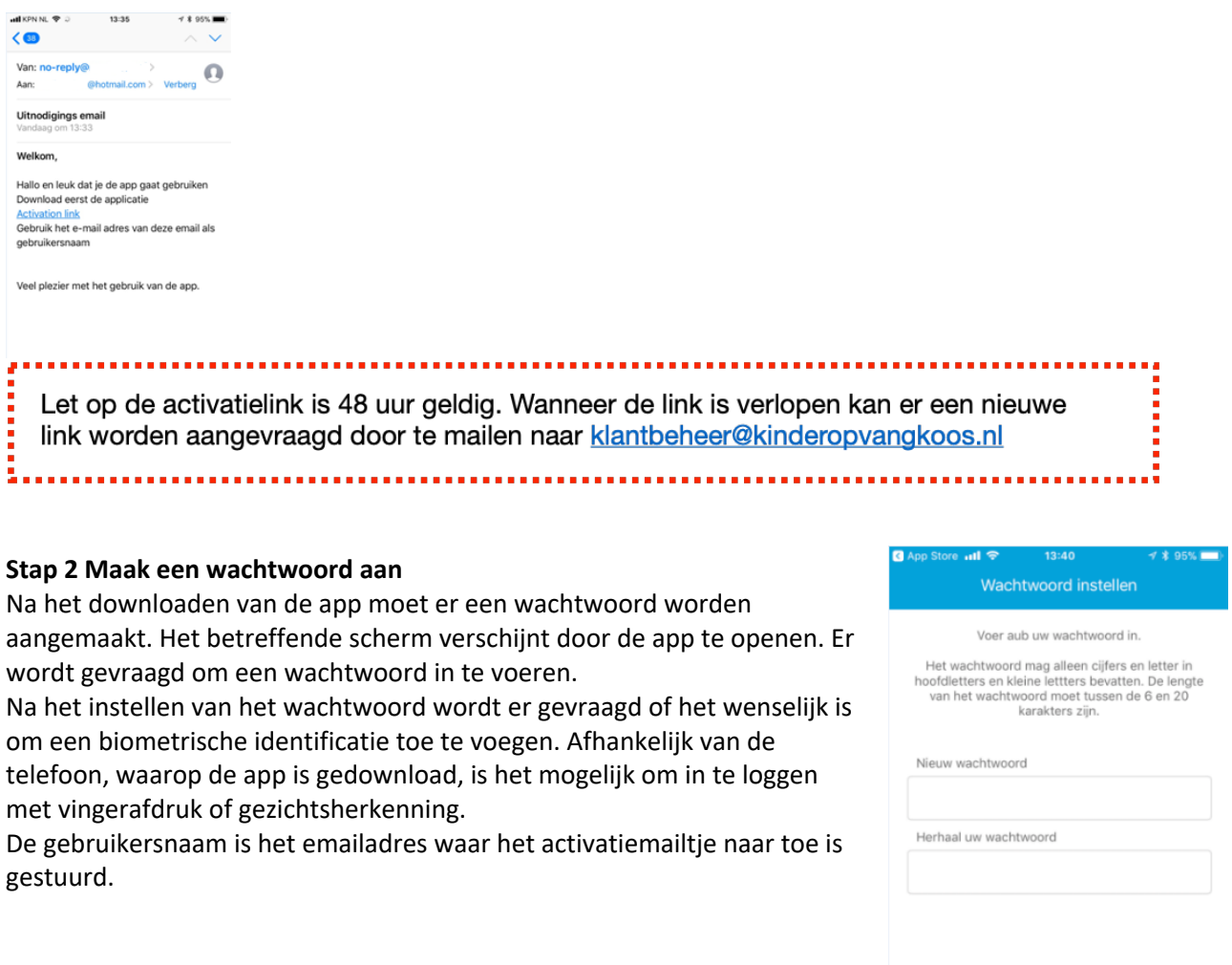

Wachtwoord opslaan

## **Stap 3 Wachtwoord aanpassen**

Na het inloggen opent de beginpagina. Door op de profielfoto te klikken opent "Mijn profiel". Hier kan het wachtwoord worden gewijzigd in het tabblad "Wachtwoord". In het tabblad "Profiel" kan de biometrische indicatie (bv gezichtsherkenning/vingerafdruk) aan of uitgezet worden.

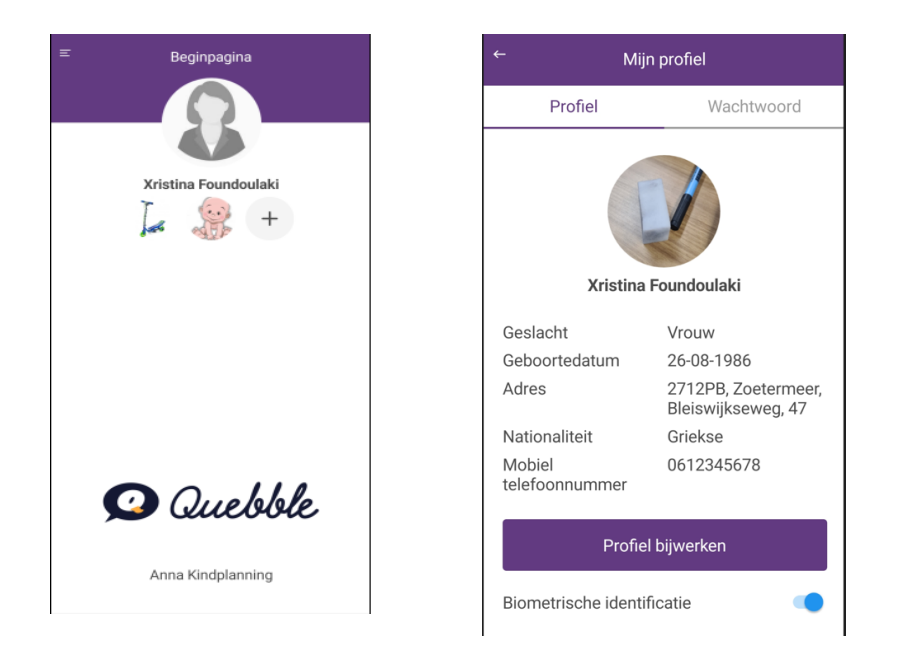

Bekijk de andere verkorte handleidingen voor meer uitleg over de mogelijkheden in de app of bekijk de gehele handleiding. Deze zijn te vinden op de website van Kinderopvang Koos.

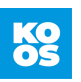